# **eAsistent** ZA VRTCE

## NAVODILA ZA UPORABO

## eAsistenta za starše

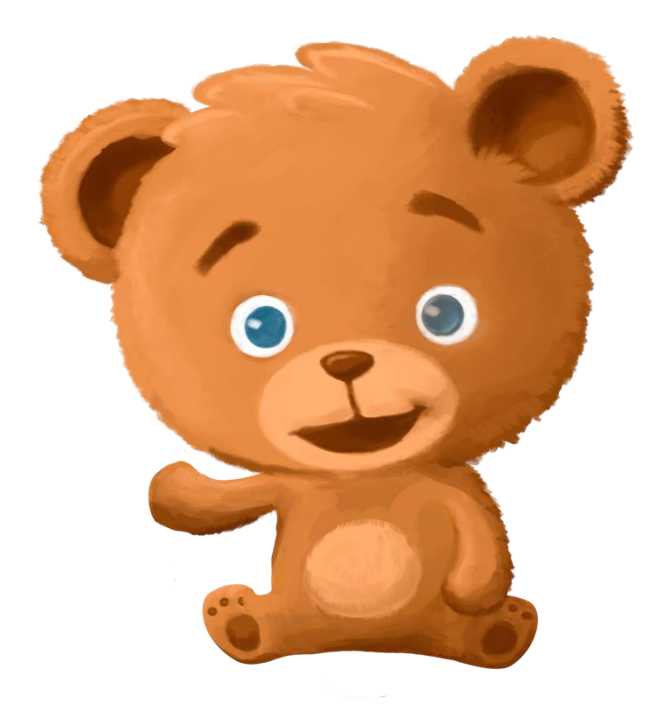

September, 2021

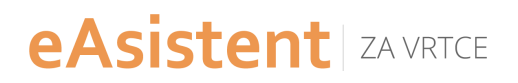

#### **Kazalo**

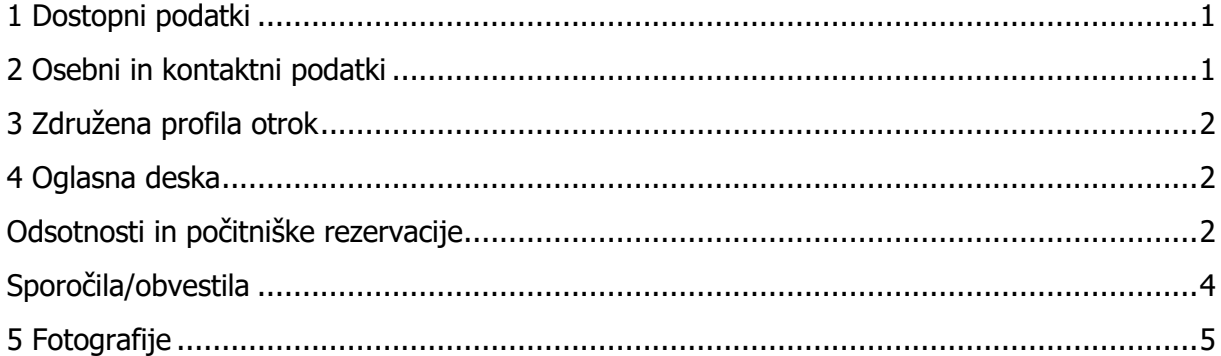

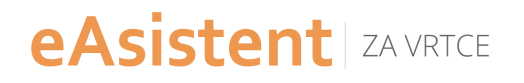

## <span id="page-2-0"></span>**1 Dostopni podatki**

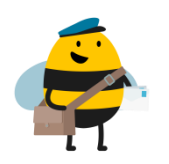

Potrebujem nove dostopne podatke, kaj lahko storim.

#### **Nove dostopne podatke vam lahko pošlje vzgojiteljica vašega otroka, vodstvo ali administrator vrtca.**

Predlagam tudi, da preverite pri vzgojiteljici ali vodstvu vrtca, kateri elektronski naslov imate vnesen.

V primeru, da poznate svoje uporabniško ime (kreirano je na način ime.priimek), lahko novo geslo pridobite s klikom na **»Ne morem se prijaviti«.**

Prijavo naredite na spletni strani<https://vrtec.easistent.com/login>

#### <span id="page-2-1"></span>**2 Osebni in kontaktni podatki**

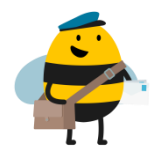

Kako spremenim osebne ali kontaktne podatke?

**Osebne podatke** (ime, priimek, naslov) lahko spremenijo samo v vrtcu. To lahko uredi vodstvo vrtca, administrator ali vzgojiteljica otroka.

**Kontaktne podatke** pa lahko spremenite sami. Vpišete se v svoj profil eAsistent za vrtce, desno zgoraj kliknete na svoje ime ter izberete Moj profil.

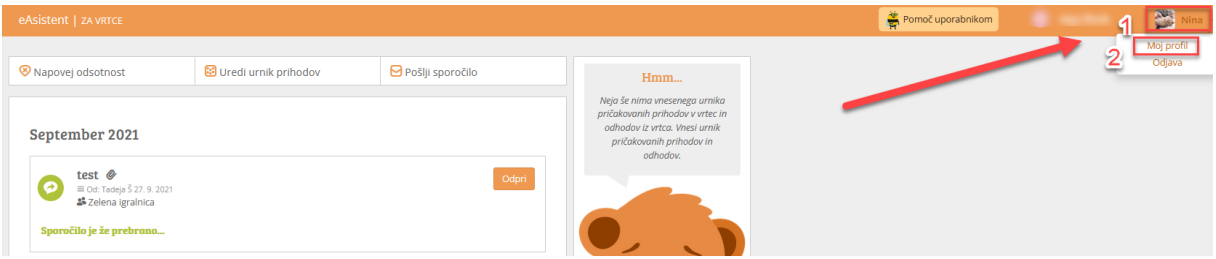

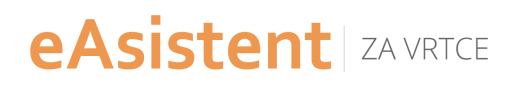

## <span id="page-3-0"></span>**3 Združena profila otrok**

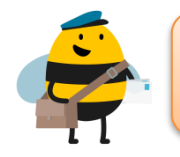

Ali imam lahko združene profile otrok? Kdo to lahko uredi?

<span id="page-3-1"></span>Združitev profilov otrok lahko uredijo v vrtcu. To uredi vodstvo vrtca ali administrator.

Pogoj je, da sta oba otroka v istem vrtcu (matični vrtec). Lahko sta različni enoti vrtca.

Po združitvi boste imeli samo ene dostopne podatke in med njima boste preklopili. Preklop uredite na desni strani zgoraj, s klikom na ime in priimek otroka.

#### **4 Oglasna deska**

Oglasna deska je pregled dogajanja v vrtcu.

<span id="page-3-2"></span>Odsotnosti in počitniške rezervacije

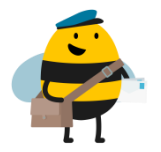

Kako napovem odstotnost otroka oz. počitniško rezervacijo?

**Odsotnost** napoveste s klikom na Napovej odsotnost ali v meniju na desni strani, Odsotnosti. Določite od/do kdaj naj bi otrok manjkal ter razlog. Nato na desni strani kliknete Pošlji.

Opravičen izostanek je tisti, ki ga pravočasno napoveste. Nastavitve so različne, saj je to odvisno nastavitev vrtca.

Neopravičen izostanek je v primeru, če ste ga napovedali prepozno.

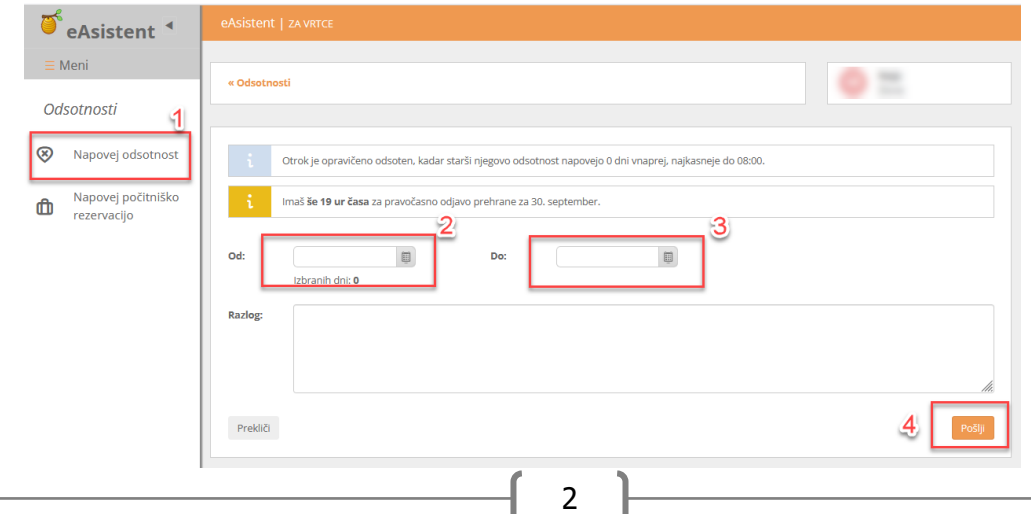

#### **eAsistent** | ZA VRTCE

**Počitniške rezervacije** se koristijo v primeru daljše odsotnosti otroka. Največkrat jih starši koristijo čez poletne ali zimske počitnice.

Nastavitve počitniške veljavnosti so odvisne od **občine prebivališča otroka**. Za vsako občino prebivališča mora vrtec vnesti ustrezne nastavitve, ki jih prejmejo iz njihove strani.

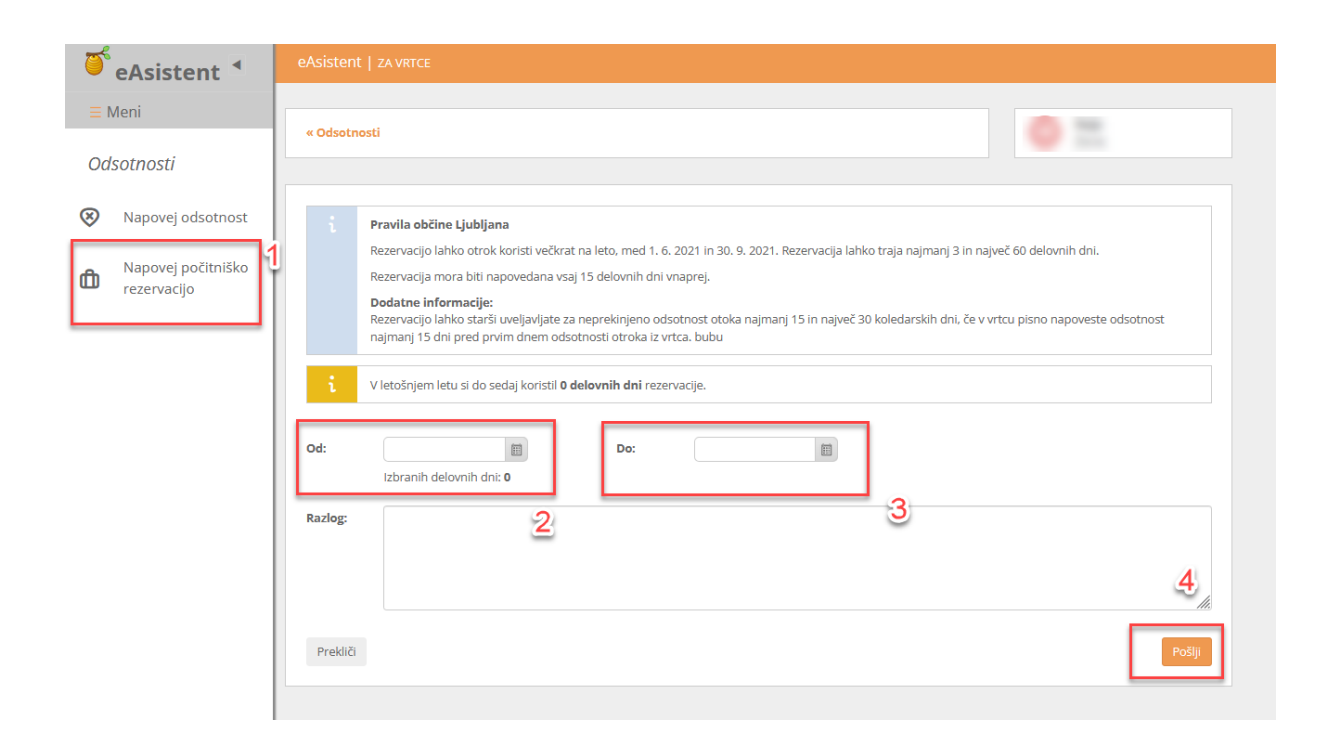

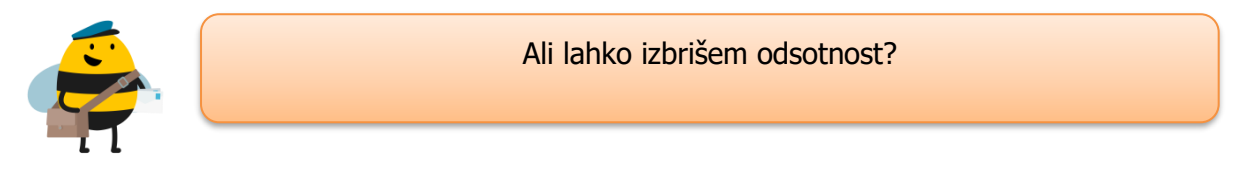

Izbrišete lahko samo odsotnosti, ki se še niso pričele**. Odsotnosti, ki so se že pričele, lahko izbriše samo vzgojiteljica otroka oziroma vodstvo ali administrator vrtca.**

Pri odsotnostih, ki so se že pričele, lahko urejate konec odsotnosti.

Za urejanje takšnih odsotnosti pojdite na pripomoček Odsotnosti. Pokaže se vam koledar z odsotnostmi. Kliknite na ustrezno odsotnost, da se prikaže več podatkov. Če kliknete na gumb Uredi, boste lahko urejali odsotnost.

#### **eAsistent** | ZA VRTCE

#### <span id="page-5-0"></span>Sporočila/obvestila

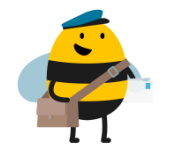

Kako pošljem sporočilu vodstvu vrtca ali vzgojiteljici?

**Možnost pošiljanja sporočil staršev vrtcu, vzgojiteljici ali vodstvu vrtca omogočijo na vrtcu.** Če se vrtec odloči, da bo staršem omogočil pošiljanje sporočil vzgojiteljici ali vodstvu, to označi v svojih nastavitvah.

Predlagam, da se obrnete na vrtec in preverite, kako so se odločili glede nastavitev pošiljanja sporočil staršem.

V kolikor imajo to možnost vklopljeno, preko svojega profila zgoraj kliknete Pošlji sporočilo.

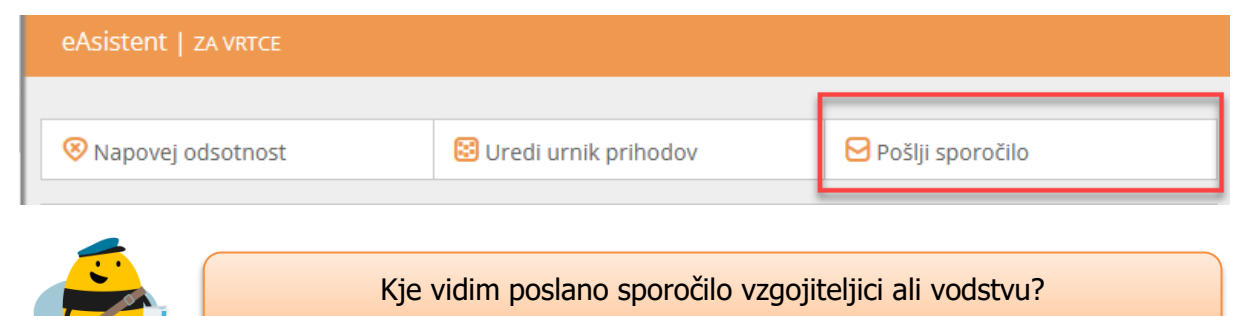

Starši lahko poslana sporočila vidite na Oglasni deski med ostalimi sporočili. Oznaka za poslano sporočilo je oranžen krog s puščico v levo.

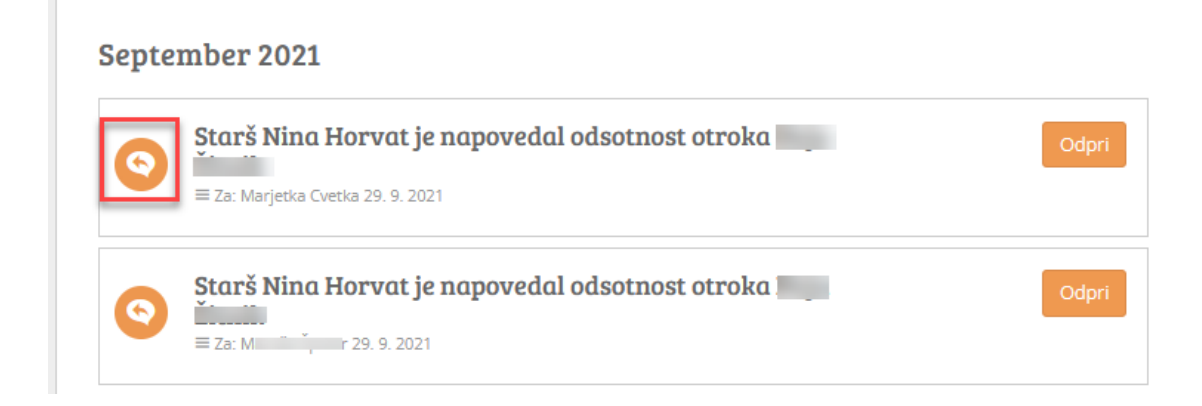

#### **eAsistent** | ZA VRTCE

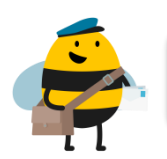

Katera sporočila prejmem s strani eAsistenta za vrtce?

S strani eAsistenta prejmete samo obvestilo o npr. Čaka vas novo sporočilo s strani vzgojiteljice, vzgojiteljica je posredovala nove fotografije ali nove dostopne podatke. Drugih obvestil **ne** prejmete.

Predlagam, da preverite v Moj profil (desno zgoraj klik na vaše ime), če imate vnesen vaš elektronski naslov, ki je pogoj za prejemanje obvestil.

#### <span id="page-6-0"></span>**5 Fotografije**

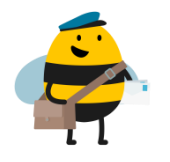

Kje vidim fotografije?

Fotografije vidite na Oglasni deski ali v pripomočku Fotografije, če vam jih vzgojiteljica pošlje. Vzgojiteljica mora fotografije poslati, ni dovolj, da jih samo naloži v svoj profil.

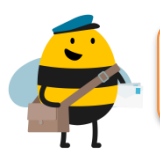

Kako prenesem fotografije?

Fotografije prenesete v pripomočku Fotografije:

- v pregledu kliknete gumb Izberi fotografije,
- izberete ali posamične fotografije ali sklope fotografij (s klikom na označi vse, poleg posamičnega sklopa),
- potem s klikom na gumb Prenesi fotografije prenesete izbrane fotografije

#### **Naenkrat lahko prenesete do 100 fotografij.**

Dostop za prenos fotografij imate do konca koledarskega leta, tistega leta, ko je otrok zadnjič vpisan v vrtec.  $M$ eni

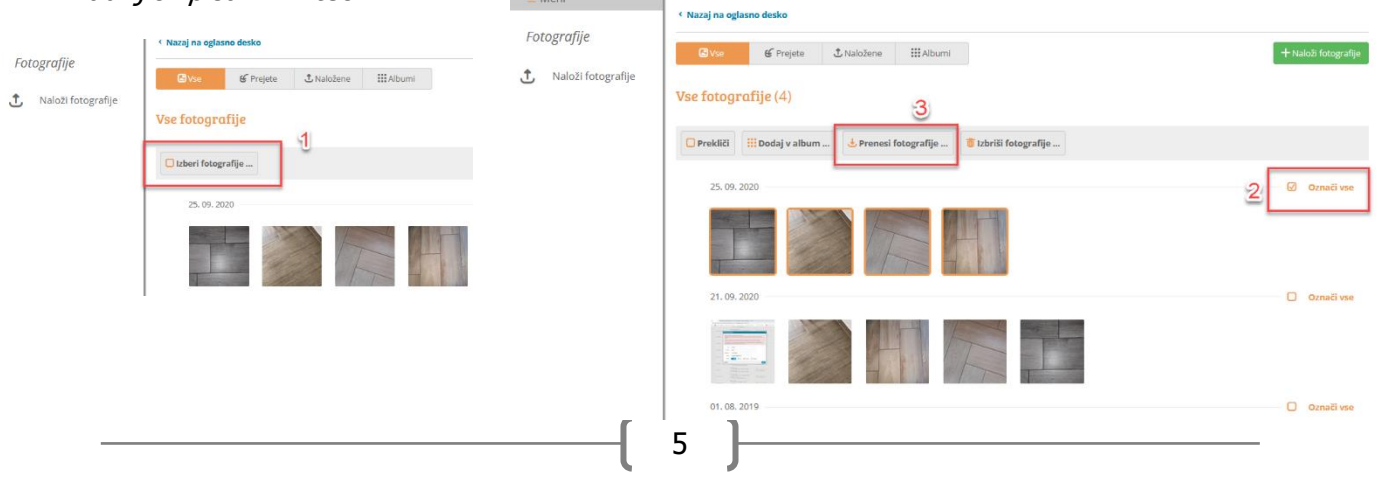